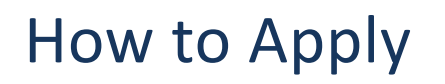

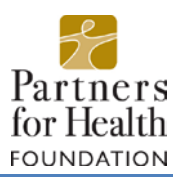

## **Step 1: Create a new account\***

To begin your application, follow this link to login to the [Partners fo](https://www.grantinterface.com/Common/LogOn.aspx?eqs=ULUxrLEqb2zvawpiy-7fQT7gGGPW75To0)r Health's online grants system. The link will bring you to the Logon Page as appears below. Click on "Create New Account".

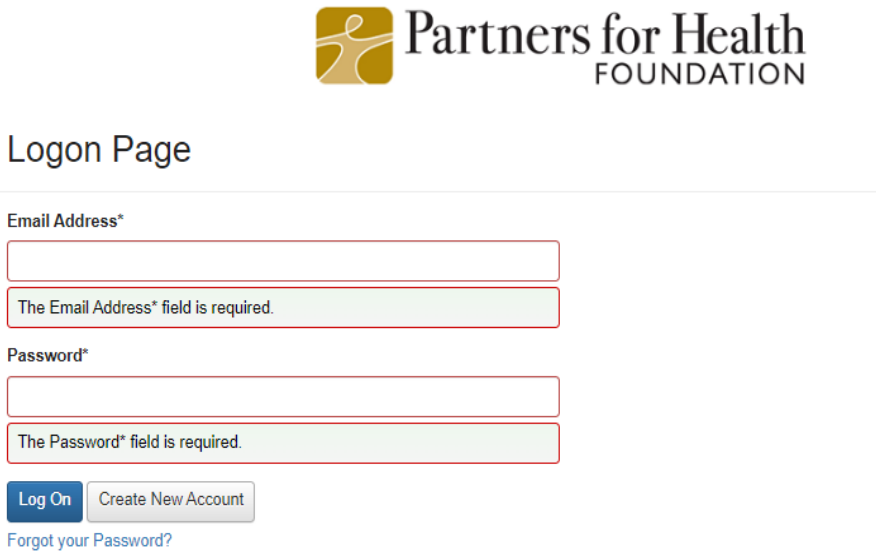

*\*If your organization has previously applied online for a Partners for Health grant, you can skip ahead to Step 3.*

Complete your new account by following all the instructions on the new contact application. Fields with an asterisk (\*) are required, so be sure to provide this information.

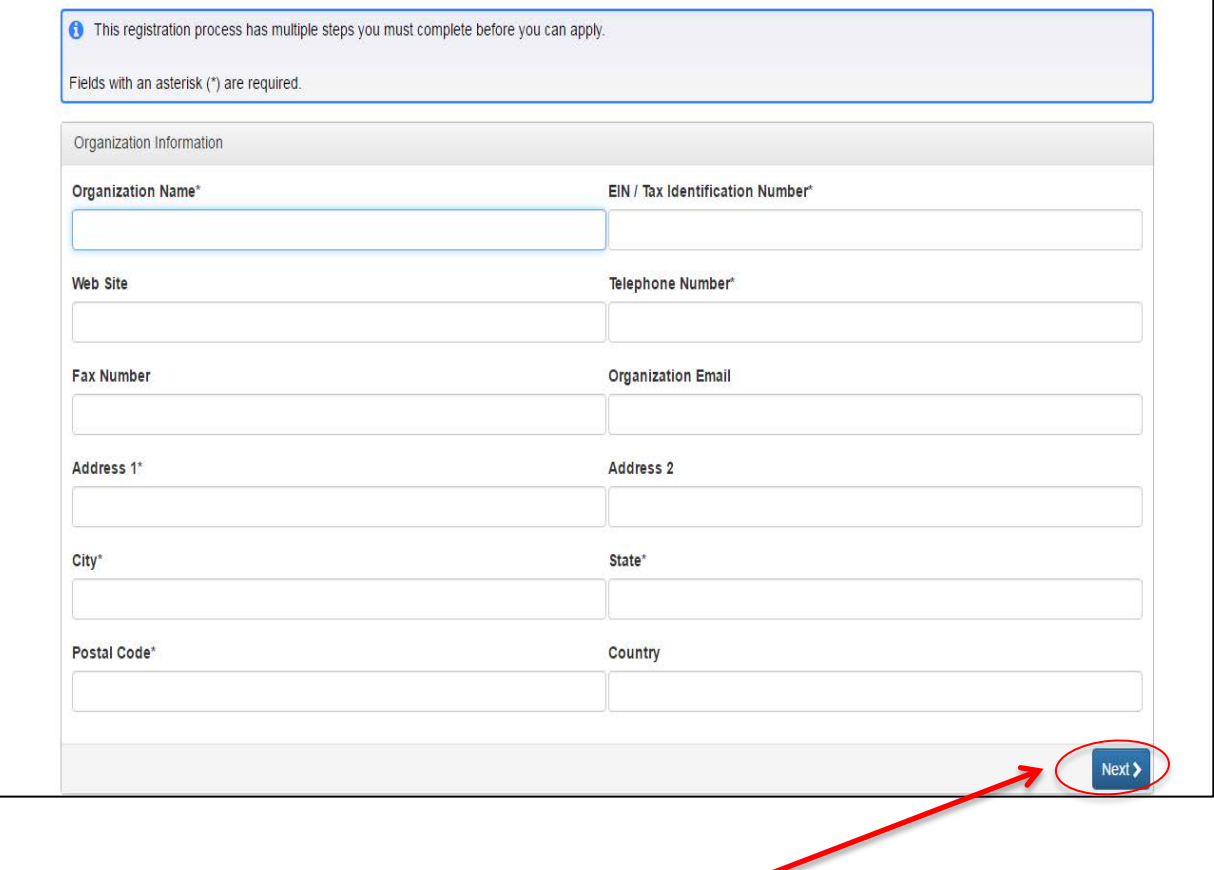

## First page will ask you for organization information.

The second page will ask you for personal information. If your work address is the same as the organization address, click on "Copy Address from Organization".

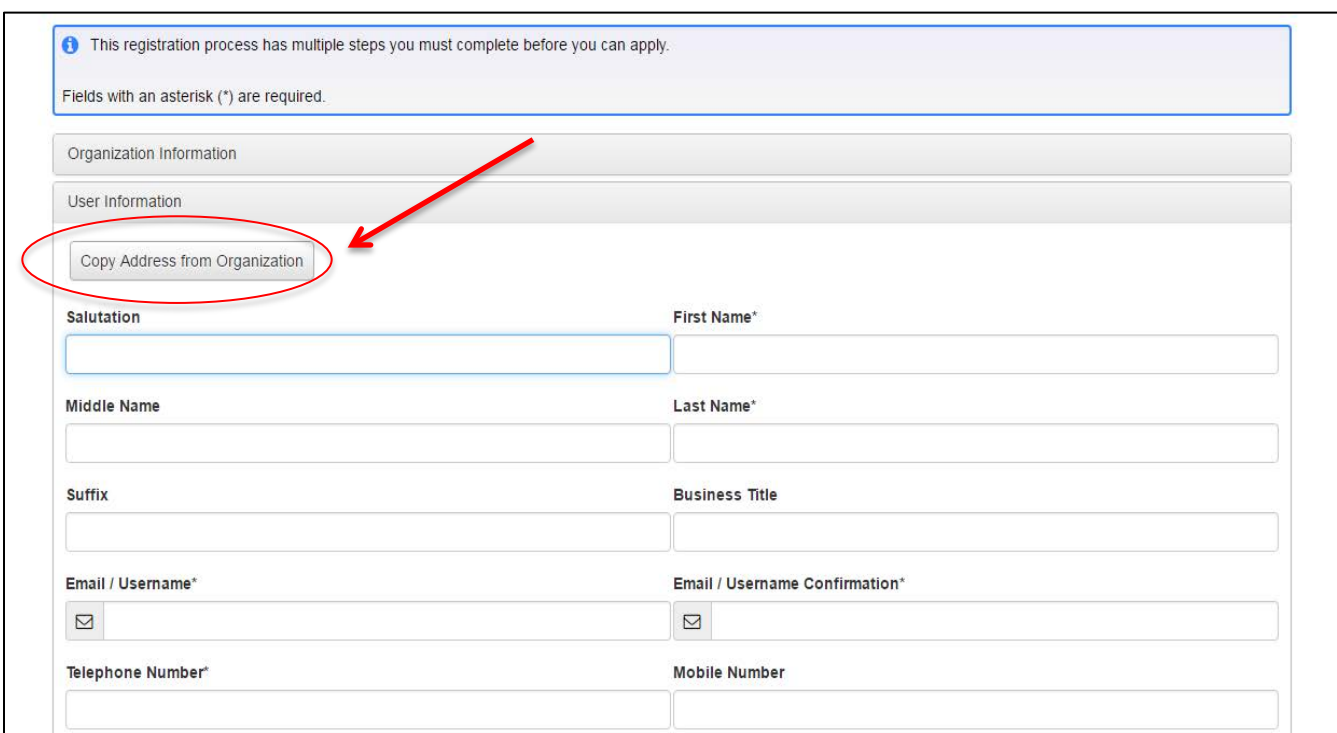

## **Step 2: Create Password**

Create a password for your account. Please note, this password is for your personal login account. You may have additional users for your organization, but your password is specific to your email. Save this information, as you will need it anytime you wish to work on your grant application or future grant reports.

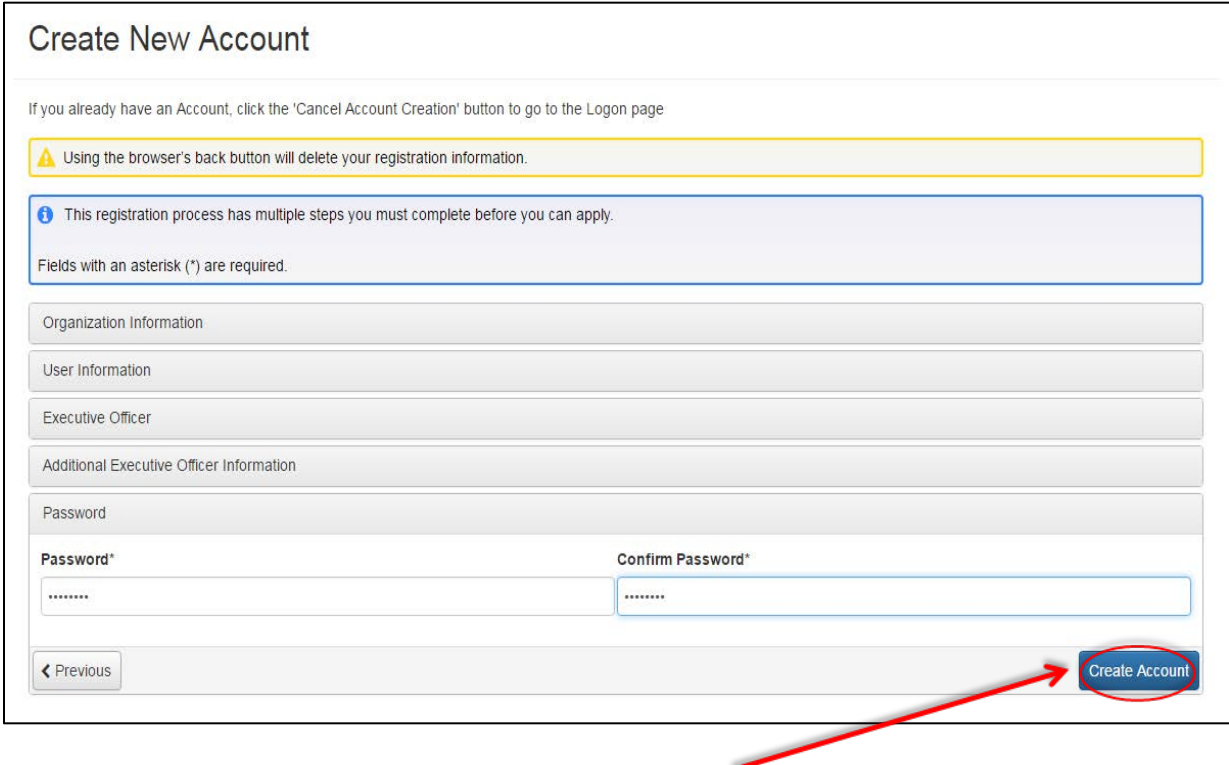

## **Step 3: Apply to a Grant Cycle**

When you first login to your new account, you will be taken to the dashboard screen. This screen will display your organization name and personal information. When you come back to this in the future, it will also display other grant applications you have previously submitted.

To apply for a new grant, click on "Apply" in the upper left hand side of the screen. You will be taken to the Application Page, which lists all grant application options.

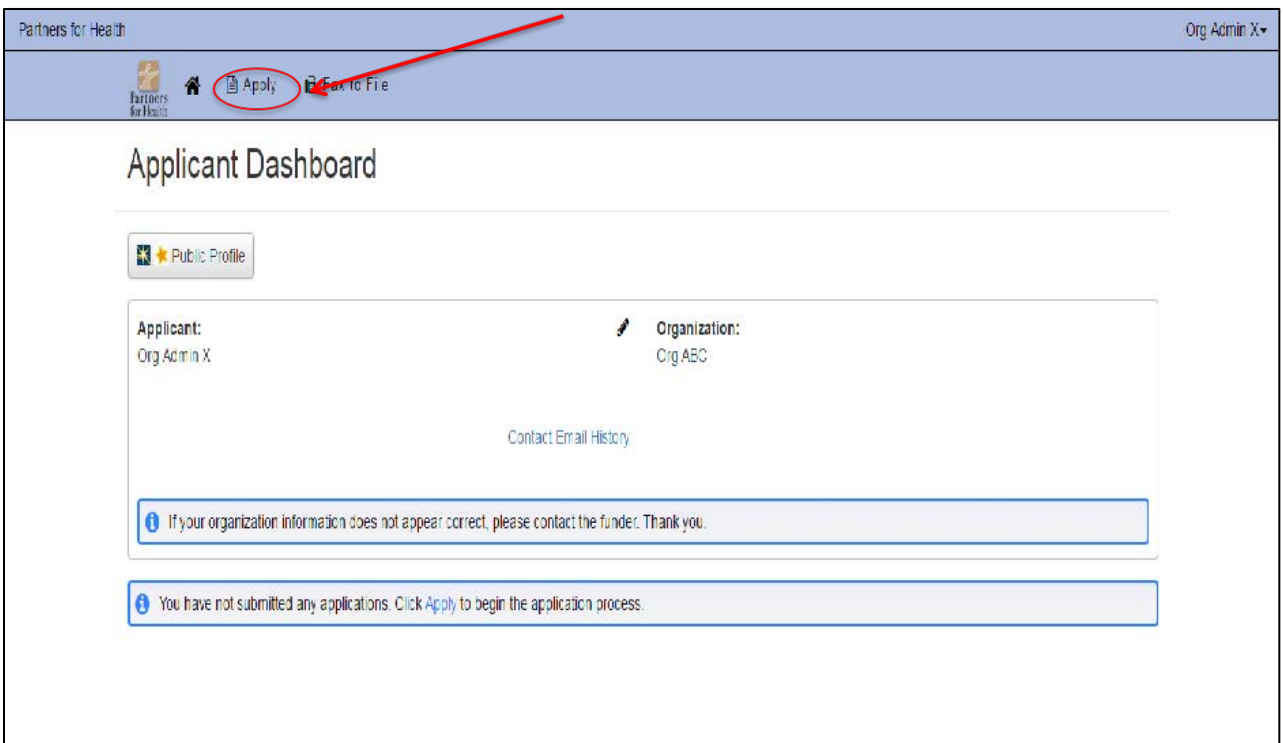

Scroll down to find the application which best suits your needs. Be sure to read the guidelines provided for each. Click on the title of the application that's most appropriate to complete the application form.

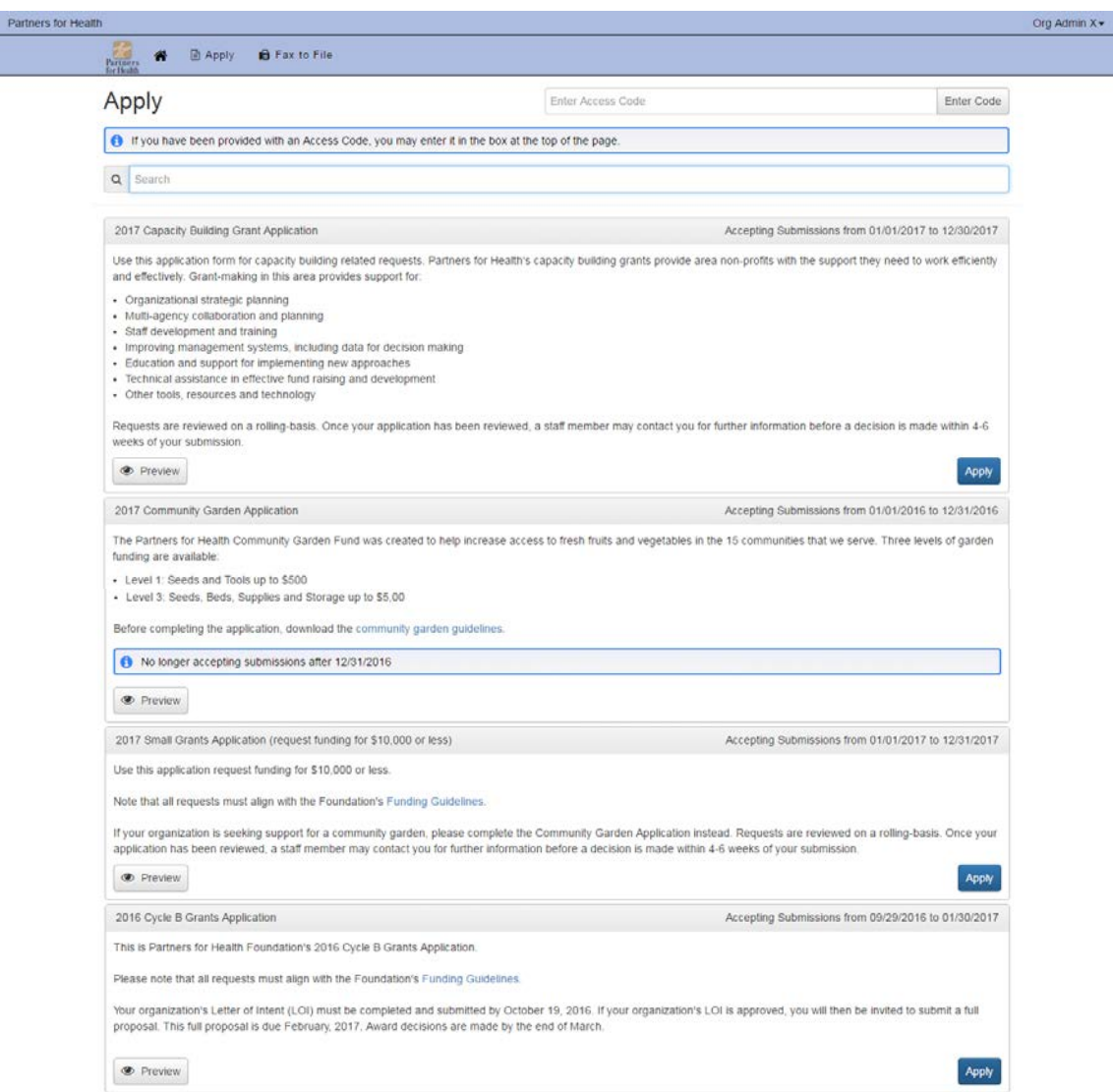

If you [have any questions, please reach](mailto:jgifuni@partnersfdn.org) out to Yeni Friesen, Grants Coordinator at yfriesen@partnersfdn.org.